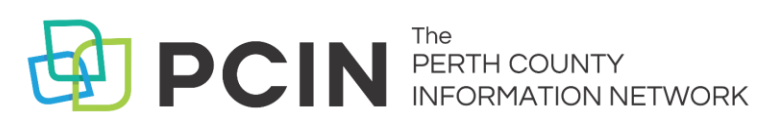

# USING EBOOKS & AUDIOBOOKS ON YOUR **Smartphone or Tablet**

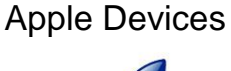

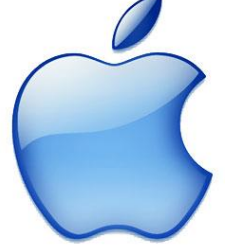

## **Required application & authorization**

- 1. Begin by installing the **OverDrive** mobile app from your app store.
- 2. You will be prompted to create an OverDrive account, there are three options for how to create your account. If you are under 13, one of the under 13 years old options instead.
- 3. In the app, swipe from left to right to open the **Home menu**. Tap, **Add a Library** to search for downloadLibrary. Tap the star to save the library to your library list. Tap your library's name to start browsing.

## **Searching for & downloading titles**

- 1. Search for titles in the search box which you can access by clicking the magnifying glass icon. Or browse the site to search.
- 2. If you search for titles, your results will contain all formats – eBooks, audiobooks and video. You can filter your results after you search by using the filter options on the left side of the page.
- 3. This is also where you can restrict your search results to titles currently available by clicking **Available Now**.
- 4. When you have found a title you want, you can either select **Borrow** from below the book cover, or tap the cover and select **Borrow**. If the title is already checked out by someone else, you may **Place a Hold**.
- 5. You will be asked to sign in. Select your Public Library. Sign in by entering your library card number (no spaces) and your PIN (last 4 digits of your phone number). The title is automatically checked out with the default loan period.
- 6. Download the book by tapping the **Add to App** button beside or below the item. If it comes in multiple formats, tap choose a format and select **EPUB eBook**. The book will add itself to the app. Use the menu icon to access the app bookshelf and begin reading.
- 7. Use **Read Now** to read in a new tab in your browser without downloading the book. Choose **Listen Now** top open an audiobook in your browser without downloading. Both of these options will open your in your browser and will not save your spot in the book when you exit the browser.

### **Returning books**

- eBooks, audiobooks and video expire on their due date, but you can return them early, allowing someone else to enjoy the items sooner.
- eBooks will automatically return themselves so you will not get late fees**.**

#### **Notes**

- eBooks and audiobooks can be downloaded for 7, 14 or 21 days. Adjust your default under **Settings**. Video has a 3, 5, or 7 day loan period.
- eBooks and audiobooks can be renewed 3 days prior to being due if no one is on the wait list.
- For further help, visit help.overdrive.com, and click **Getting Started** at the bottom of the screen. Select your device and follow the instructions.
- A limit of 15 items total can be out at one time.
- In **App Settings**, you can turn off the automatic sending of anonymous usage data.
- You can also view your digital account information, place holds and make renewals using your BiblioCommons account
- This icon indicates your **Loans** page. It will show you all of your options for titles you have selected to check out.

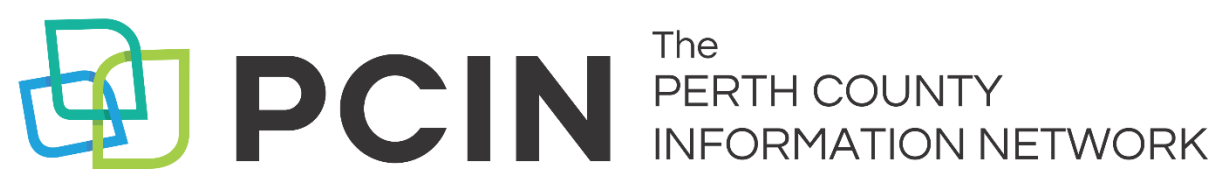

## **Need Assistance? Contact your local PCIN Library**

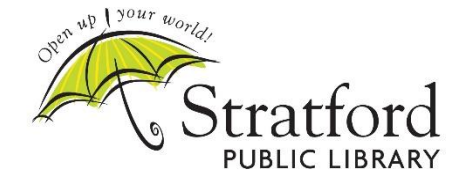

**Stratford Public Library** 19 St. Andrew Street, Stratford | 519-271-0220 www.stratford.library.on.ca askspl@pcin.on.ca

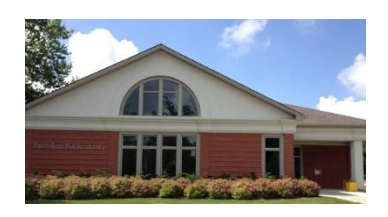

**Perth East Public Library** 19 Mill Street East, Milverton | 519-595-8395 www.pertheast.library.on.ca pel@pcin.on.ca

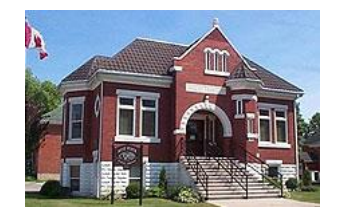

**West Perth Public Library** 105 St. Andrew Street, Mitchell | 519-348-9234 www.westperth.library.on.ca wpl@pcin.on.ca

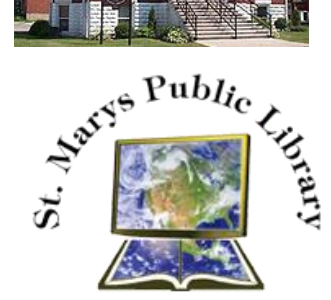

**St. Marys Public Library** 15 Church Street North, St. Marys | 519-284-3346 www.townofstmarys.com/public-library libraryinfo@stmaryspubliclibrary.ca

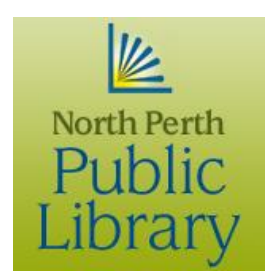

**North Perth Public Library**

260 Main Street West, Listowel | 519-291-4621 218A Main Street, Atwood | 519-356-2455 216 Winstanley Street, Monkton | 519-347-2703 www.northperth.ca/en/ourcommunity/library npl@library.northperth.ca